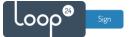

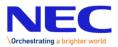

# NEC LoopSign Deployment Guide IMH and IML product family

NEC has made it very easy to deploy LoopSign to NEC. You will need a NEC screen with the build in Raspberry Pi4 compute module

## Content

| 1. | Wha  | at do you need                                        | 2 |
|----|------|-------------------------------------------------------|---|
|    | 1.1  | Selecting LoopSign                                    | 2 |
| 2. | Writ | ing LoopSign image directly to the module             | 2 |
|    | 2.1  | Prepare with the necessary tools                      | 2 |
|    | 2.2  | Burn the image                                        | 3 |
| 3. | Cont | figure the player                                     | 4 |
|    | 3.1  | Configure localization (Optional)                     | 4 |
|    | 3.2  | Configure screen orientation or resolution (Optional) | 4 |
|    | 3.3  | Configure the LoopSign URL                            | 4 |

## 1. What do you need

- NEC screen with Raspberry PI4 compute module

#### 1.1 Selecting LoopSign

- NEC compute module comes with preinstalled NEC media player
- In NEC media player, select CMS and LoopSign then select Install. Image will now be downloaded and installed, it will take quite a while.

## 2. Writing LoopSign image directly to the module

You can deploy Loopsign much faster by writing the image directly to the compute module. This requires some more technical skills, but is a good option if you are to deploy many NEC screens.

#### 2.1 Prepare with the necessary tools

Download and install Driver and software to be able to connect to the RPI4 compute module. <u>https://www.raspberrypi.org/documentation/hardware/computemodule/cm-emmc-flashing.md</u>

Download tool for "burning" the image to the RPI4 compute module. <u>https://rufus.ie/en\_US/</u>

Download the latest LoopSign RPI4 image Download: <u>https://sos.loopsign.eu/LS\_Image/loopsign.img1.2.gz</u>

## 2.2 Burn the image

- 1. Completely turn off the display (disconnect power)
- 2. Flip the switch on the CM 4 module down

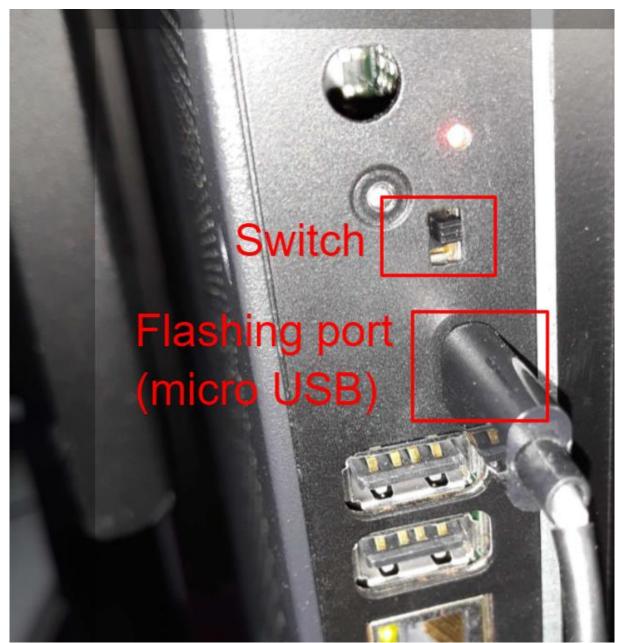

- 3. Connect your PC to the CM 4 flash port (micro USB)
- 4. Start RPi Boot tool (rpiboot.exe)
- 5. Turn the display on
- 6. Flash via RPi Boot with Rufus tool, wait until the flashing is done
- 7. Turn the display off
- 8. Unplug your PC
- 9. Flip the switch on the CM 4 module up
- 10. Turn the display on

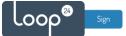

# 3. Configure the player

Note: To configure the settings, you need to connect a USB keyboard and mouse

### 3.1 Configure localization (Optional)

The PI is set up with Norwegian keyboard layout and TimeZone Oslo (Central Europe) If you like to change this do as follows:

- Start - "Raspberry Pi Configuration" from desktop 🚳

- Select "Localization" and set whatever settings you prefer.

### 3.2 Configure screen orientation or resolution (Optional)

By default display runs in normal "landscape" mode 1080P 60Hz If needed this can be changed by using the desktop Application "Screen Configuration". Double click on the "Screen configuration" Icon, select "Execute" then right click on HDMI1 and select orientation. Set the orientation to what you prefer.

### 3.3 Configure the LoopSign URL

To change the URL that is being played on the device just double click edit the LoopSign-URL.txt file on the desktop. Enter the URL you like to play.

(Refer to your LoopSign screen overview to get the URL's for your screens)

"Save" the file and restart your player